#### JUL 19, 2005 1st edition midi LOGGER **GL450 Quick Start Guide** GL450-UM-851 This Quick Start Guide is an easy operation guide that provides explanations on

preparations prior to measurement, basic measurement procedures, and menu operations, for people who want to start measurement operations right away. Please refer to the User's Manual for more detailed explanations.

## **Checking the Outer Casing**

After unpacking, check the GL450's outer casing before use to make sure that there are no surface scratches or other flaws such as stains or dirt.

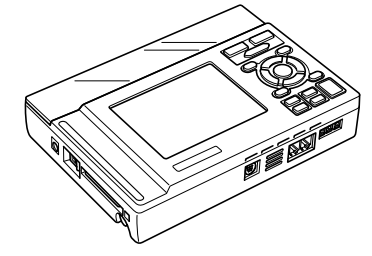

# **Checking the Accessories**

- Screwdriver for input terminal unit: 1
- Quick Start Guide: 1 CD-ROM: 1
- LCD protector: 1 AC cable/AC adapter: 1 set

# **Checking the AC Line Frequency**

Set the AC line frequency (50 Hz or 60 Hz) in the "OTHR" menu. Using the appropriate setting is effective in eliminating line noise.

#### **Connecting to a PC (the PC is not supplied by Graphtec)**<br>• OS: Windows 2000/XP<br>• Memory: At least 256 MB Memory: At least 256 MB

• CPU: Pentium 4, 1.7 GHz or higher

# **GL450 Main Unit**

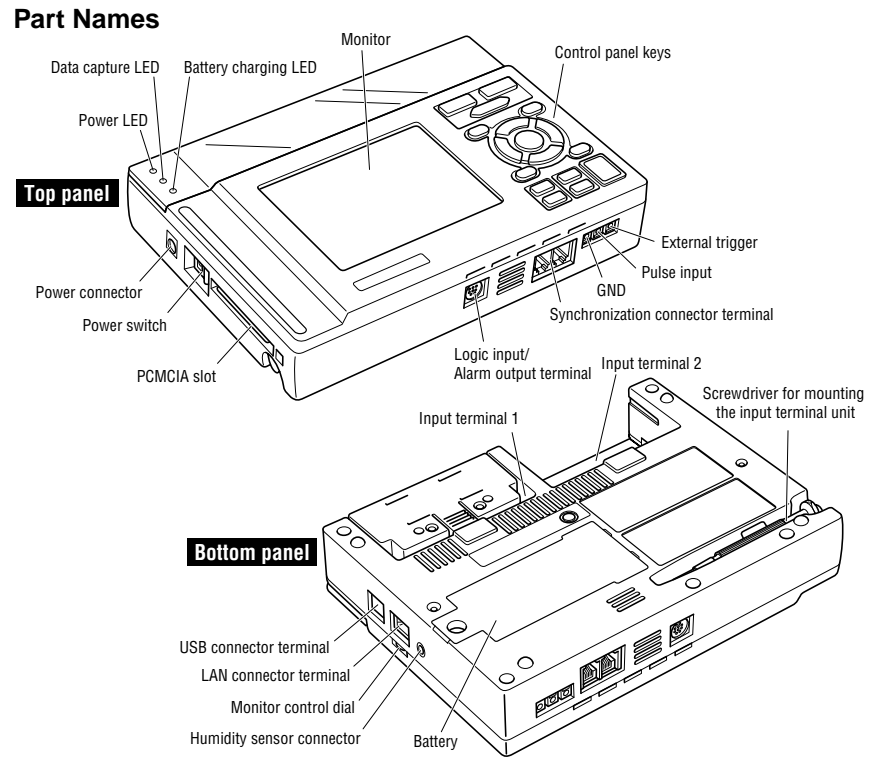

# **Connecting to an AC Power Supply**

Connect the output side of the AC adapter

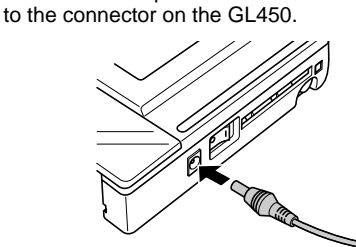

# **Connecting the Grounding Cable**

Using the screwdriver provided as a standard accessory, press against the button underneath the ground terminal while connecting the grounding cable to the GL450. Connect the other end of the cable to ground.

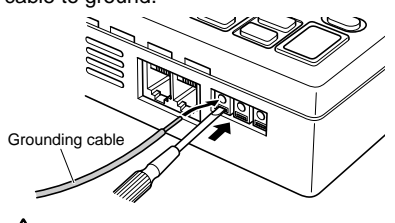

 $\Delta$ CAUTION.

**Always connect the GND terminal and refer to the safety precautions. The GL450 must be grounded even when connected to other devices and sharing a common ground level.**

**Amp Input Terminal Layout**

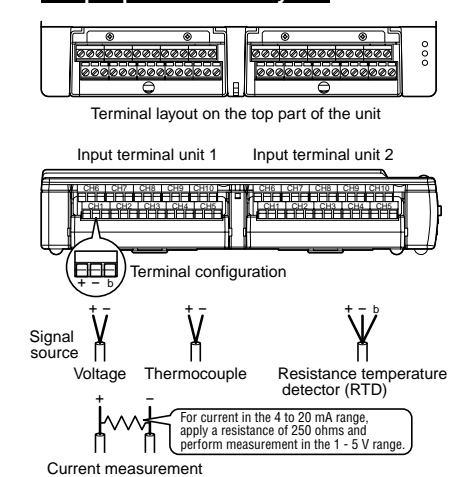

# **Connecting the Logic Alarm Cable**

Connect the round connector of the logic alarm cable (B-513, option) to the logic input /alarm output terminal on the GL450.

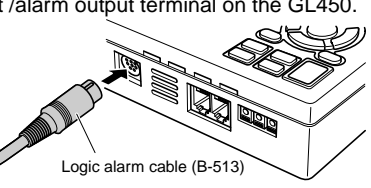

# **Control Panel Keys**

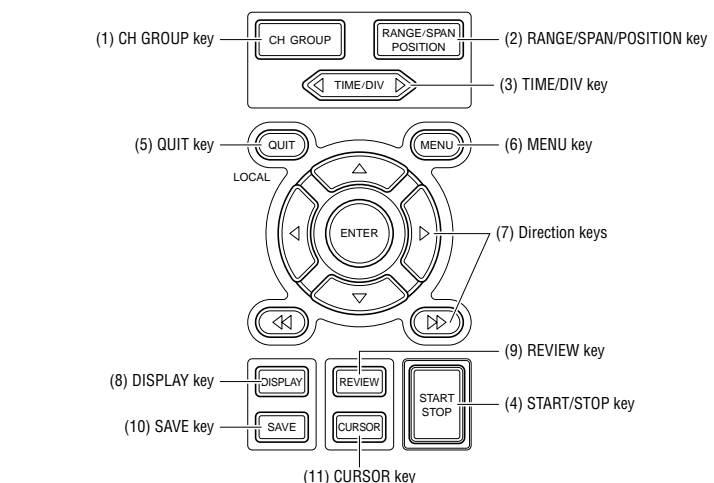

### **(1) CH GROUP key**

The [CH GROUP] key selects the channels in 10-channel groups. Press the key to move to the next group of 10 channels. The number of channels varies according to the type of input terminal unit installed.

### **(2) RANGE/SPAN/POSITION key**

These settings can be made or changed for each channel individually, even while the GL450 is in the 'free running' status (not capturing data) or performing measurement.

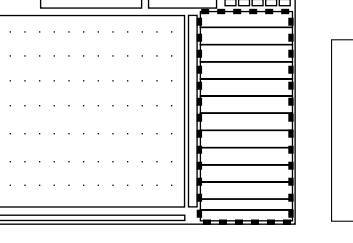

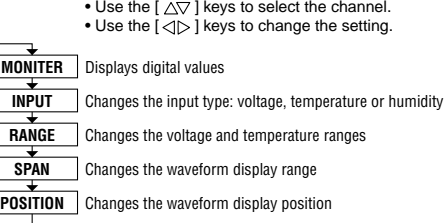

## **(3) TIME/DIV key**

Press the [TIME/DIV] key to switch through the waveform display speeds.

 $\Box$ 

#### **(4) START/STOP key**

Press the [START/STOP] key to select the START status (awaiting trigger). Press it once again to select the STOP status (free running).

#### **(5) QUIT (LOCAL) key**

Press this key to return the display to its former settings. It is also used to display operations within a setting menu. (If the GL450 is in Remote status, press this key to cancel the key lock status.)

#### **(6) MENU key**

Press the [MENU] key to switch through the detailed setting menus.

AMP (Amplifier settings): This menu is used to make the Input, Range, Filter settings, etc. ANNO (Annotation settings): This menu is used to set and display comments for each channel. DATA (Data settings): This menu is used to make the sampling interval and calculation settings. ALM (Alarm settings): This menu is used to make the alarm and trigger settings. FILE (File settings): This menu is used for PCMCIA card operations. I/F (Interface settings): This menu is used to make the USB and TCP-IP settings.

OTHR (Other settings): This menu is used to make other settings such as the date/time and display language settings.

INFO (Information): Device information is displayed on this screen.

### **(7) Direction keys**

Direction keys ( $\triangle$  $\triangleright \triangle \triangledown$ )

These keys move the cursor on the screen in the direction of the arrow. Direction keys ( $\triangleleft\triangleleft$ )

Press these keys to move the waveform displayed during a data replay operation. (If both keys are held down simultaneously for three seconds or longer, the GL450 will enter key lock status. To cancel the key lock status, hold down both keys for a further three seconds or longer.)

### **(8) DISPLAY key**

Press the [DISPLAY] key to switch through the measurement modes.

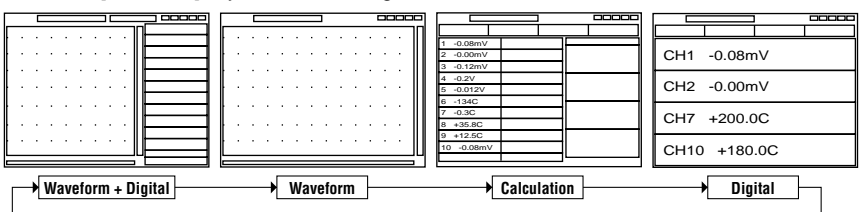

## **(9) REVIEW key**

If the [REVIEW] key is pressed during the Free Running status (when data is not being captured), the captured data is replayed.

If the [REVIEW] key is pressed during measurement, past data is displayed together with the data currently being measured in a dual-screen format.

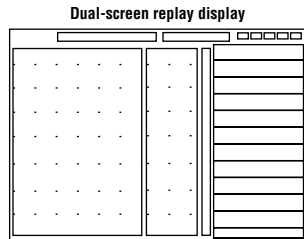

## **(10) SAVE key**

Press the [SAVE] key to save data, to make a copy of the screen, and to save the data between cursors (only during a data replay operation).

### **(11) CURSOR key**

When data is being replayed, press the [CURSOR] key to switch between Cursor A and Cursor B.

# **OPS022 Software**

#### **Starting the Software**

Click "Start"→"Programs"→"OPS022" to launch OPS022. Once started, the following window is displayed.

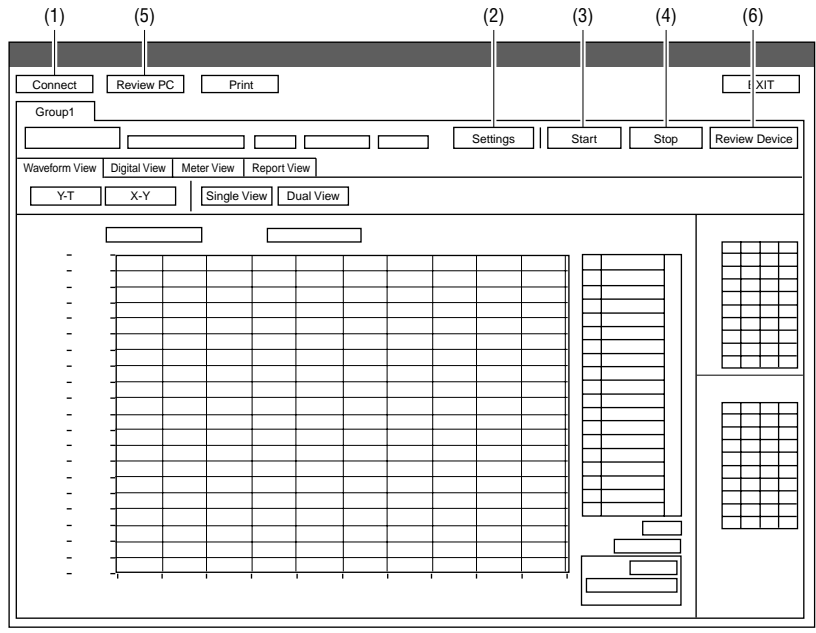

#### **Connecting to a PC**

The GL450 can be connected to a PC via a LAN cable or a USB cable. Click the (1) "Connect" button on the main screen to display the connection screen. Select "USB" or "TCP-IP (LAN)" to suit your requirements.

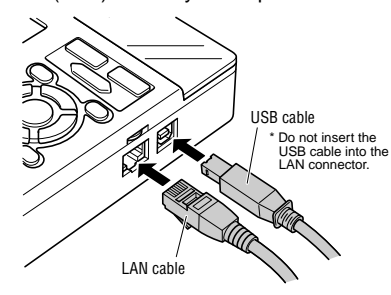

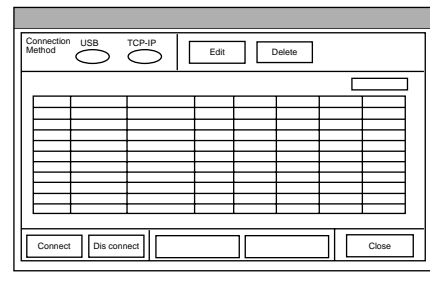

**Note: When using a USB cable, a USB driver must be installed in the PC. Please see your user's manual for the installation procedure.**

#### **• Edit screen**

The Edit screen is used to make the settings required for connection to your computer.

For USB connection, specify the USB ID number.

For TCP-IP connection, specify the IP address and port number. If

Name Necessary IP Address  $\Gamma$ Port multiple GL450 devices are connected, assign a group number to the USB ID Group

OK Cancel

No.

respective devices. **Note: The device name must be entered.**

#### **Settings**

Click the (2) "Settings" button to display the measurement parameter settings screen for the GL450. Make the appropriate settings on each tab, and then click "Settings" or "OK" to complete the setting operation.

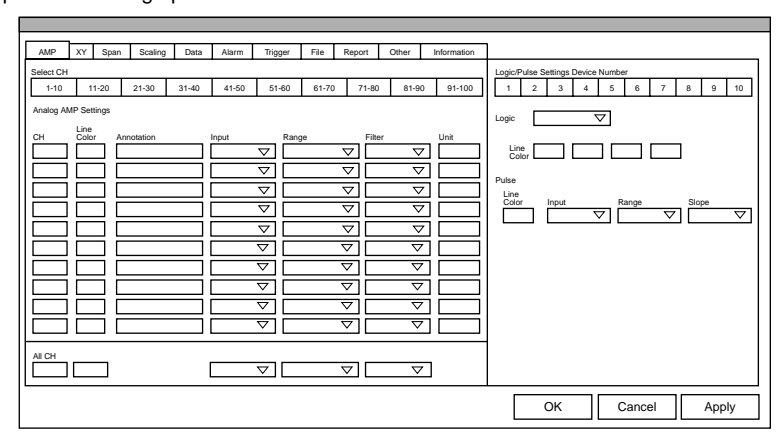

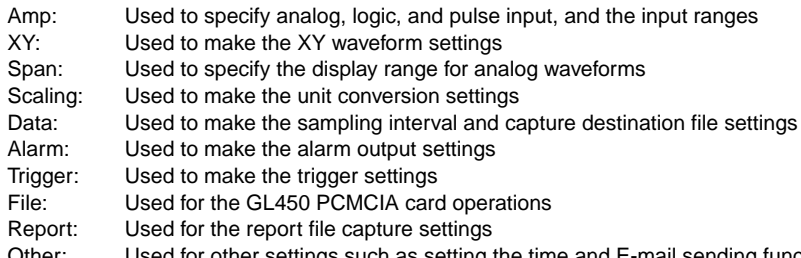

Other: Used for other settings such as setting the time and E-mail sending functions Information: Displays OPS022 and GL450 device information

### **Starting Data Capture**

When all the measurement conditions have been specified, the GL450 is ready to start capturing data. Click the (3) "Start" button to start data capture.

Either "Armed" or "Recording" is displayed at the upper left of the Group tab.

Group1 Waveform View Y-T || X-Y |||Single View || Dual View Digital View | Meter View | Report View

The View mode can be changed during data capture (and also when measurement is stopped).

• Digital View: Large-size digital values are displayed. • Meter View:Use this view to check the alarm range and so forth. • Report View: Report data is displayed in spreadsheet format.

#### **Stopping Data Capture**

Click the (4) ""Stop" button to stop the data capture operation. When data capture has stopped, "Stopped" is displayed at the upper left of the Group tab, and the waveform changes to the free running status.

#### **PC Review**

When data capture has been completed, clicking the (5) "PC Review" button enables the data captured to the computer to be replayed.

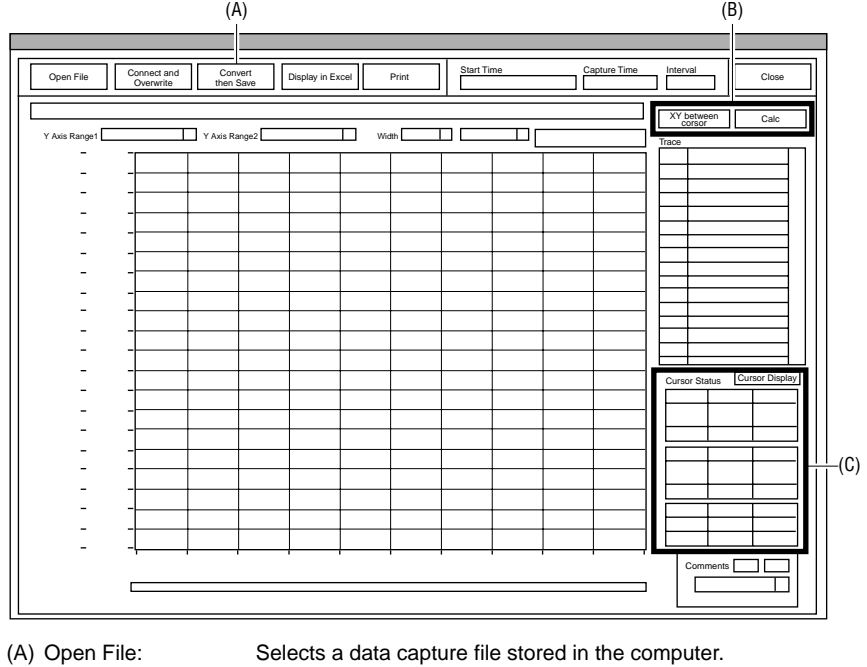

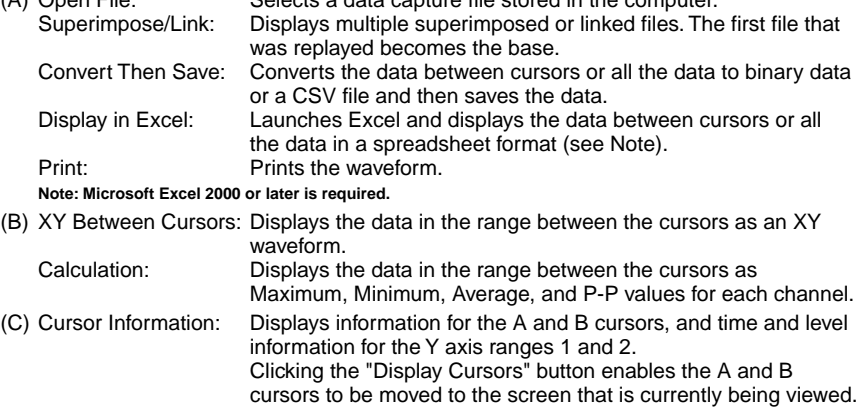

#### **Device Review**

Clicking the (6) "Device Review" button enables the data files captured to the GL450 and the data captured to the PCMCIA card inserted in the GL450's card slot to be replayed. If data was captured via the OPS022 software, the same data is created both at the computer and at the GL450. Use the data created at the GL450 as backup data.

## **GL450 Standard Specifications**

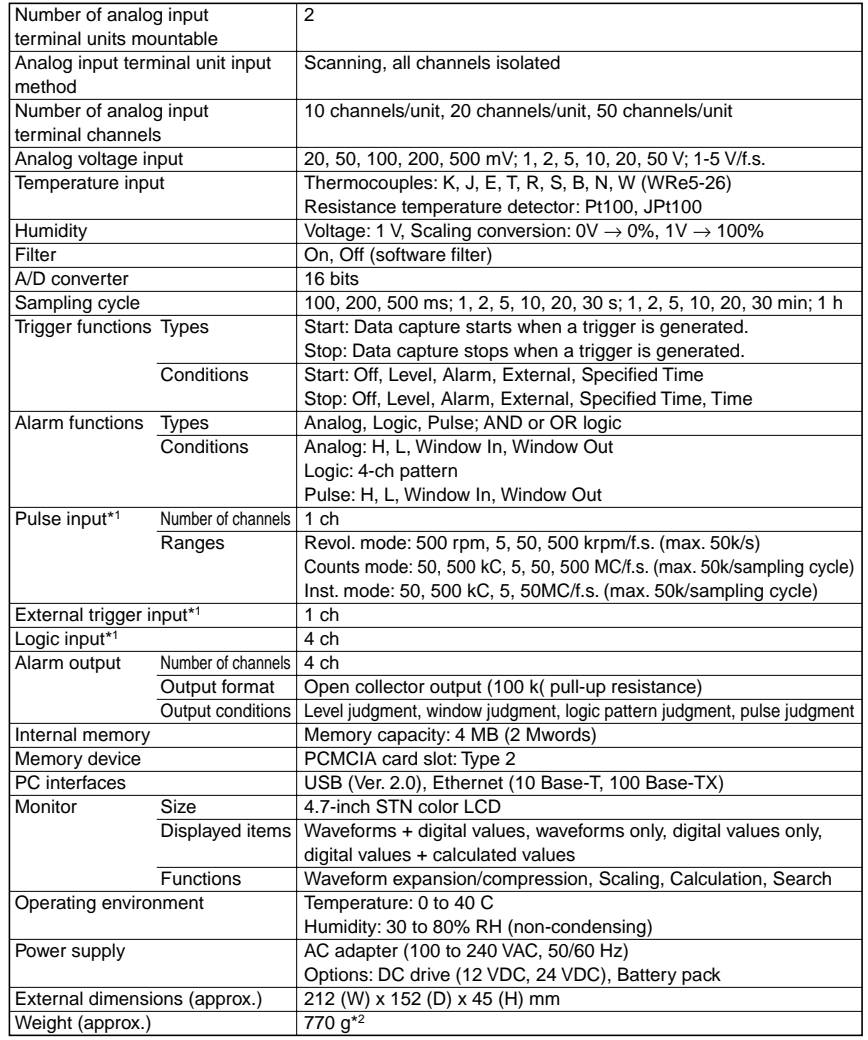

\*1: Max. input voltage: +24 V, Input threshold voltage: approx. +2.5V, Hysteresis: approx. 1V (+2 to +3V) \*2: Excluding the battery and AC adapter; including one 10-channel input terminal unit